## Generación de imágenes para avisos en los sitios Web.

La Coordinación de Diseño de Imagen Institucional pone a la disposición de los encargados de los sitios web una plantilla de PowerPoint la cual sirve para generar una imagen con las proporciones adecuadas a las necesarias en la sección de avisos.

La plantilla se puede descargar desde la siguiente dirección

## [https://uvmx-](https://uvmx-my.sharepoint.com/:f:/g/personal/cdii_uv_mx/EmlF31Dlo8RMmXyBJXXx3SMBJQPauLa5XIaJyh7KuPViaQ?e=pvDXGw)

[my.sharepoint.com/:f:/g/personal/cdii\\_uv\\_mx/EmlF31Dlo8RMmXyBJXXx3SMBJQPauLa5XIaJyh7Ku](https://uvmx-my.sharepoint.com/:f:/g/personal/cdii_uv_mx/EmlF31Dlo8RMmXyBJXXx3SMBJQPauLa5XIaJyh7KuPViaQ?e=pvDXGw) [PViaQ?e=pvDXGw](https://uvmx-my.sharepoint.com/:f:/g/personal/cdii_uv_mx/EmlF31Dlo8RMmXyBJXXx3SMBJQPauLa5XIaJyh7KuPViaQ?e=pvDXGw)

La cual nos lleva al conjunto de archivos creados como apoyo a las diferentes publicaciones que se pueden tener dentro del portal, las instrucciones generales para crear las inserciones se encuentran en el documento **01 Instrucciones de inserciones en portal UV.pdf.**

Para el caso de avisos con fotografía se utiliza la plantilla *3233 Banner con fotografía.potx*.

## Pasos para generar la imagen

- 1. Abrir el archivo *3233 Banner con fotografía.potx*
- 2. Dar clic en el icono  $\Box$  para seleccionar un archivo de imagen
- 3. Si la imagen tiene dimensiones superiores a la recomendada (1600\*550) entonces tratará de ajustarse a lo ancho, centrando el contenido a lo alto.

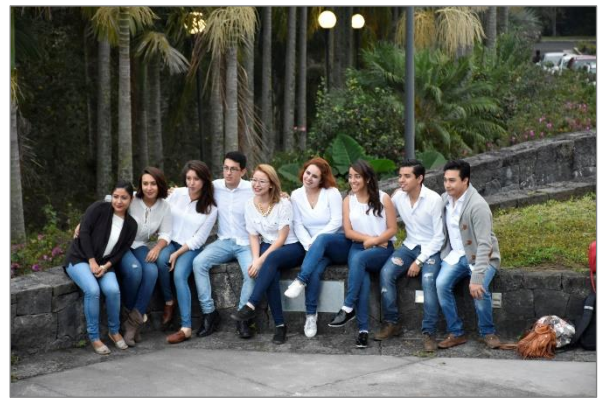

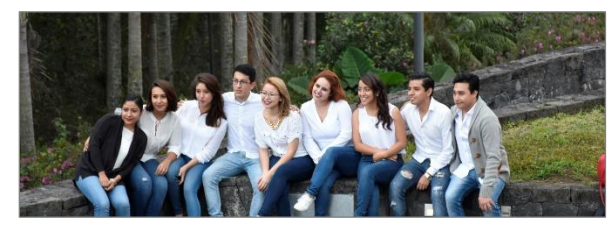

*Ilustración 2 Imagen recortada por la plantilla*

*Ilustración 1 Imagen original*

4. Es posible acomodar la imagen para tener un encuadre adecuado, para eso se tiene que ⊤

habilitar la opción *recortar* Recortar, donde se muestra el área de encuadre y la imagen completa de fondo, el área que sobresale de la imagen se muestra con transparencia

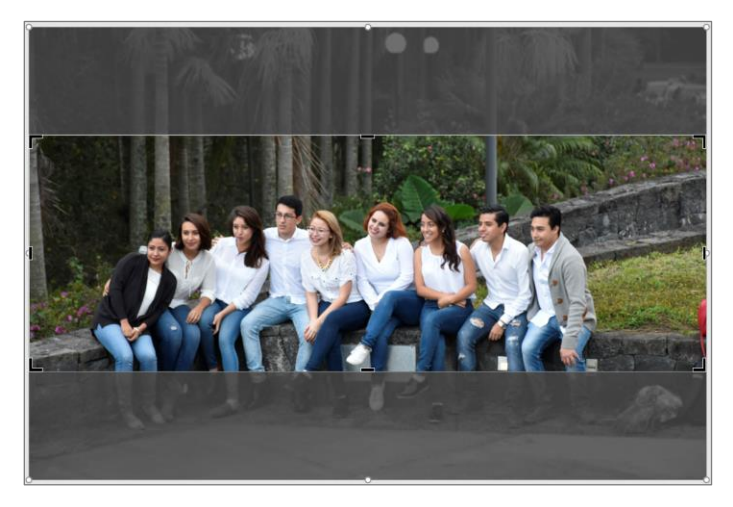

*Ilustración 3 Área de recorte*

5. El área de recorte no debe cambiarse, si lo que se desea es cambiar el encuadre, se debe mover la imagen, eso se logra arrastrando la imagen hacia arriba o abajo tomándola desde la sección con transparencia.

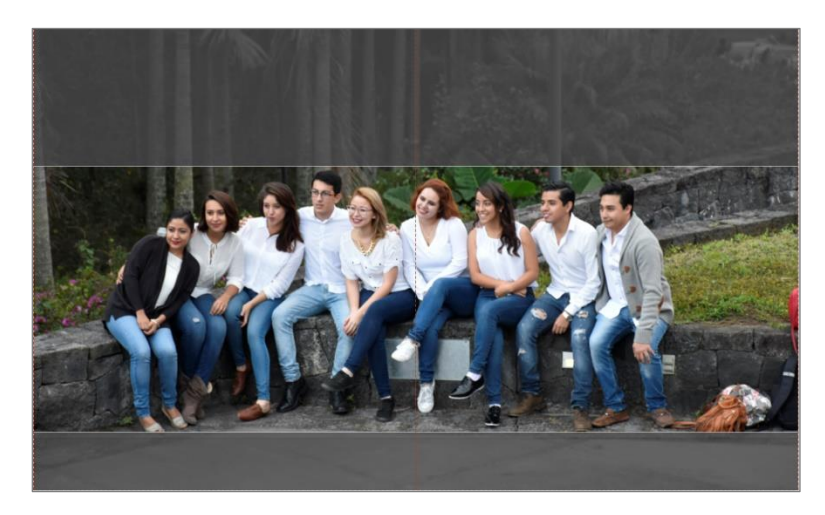

*Ilustración 4 Imagen con encuadre*

6. Para tener una imagen adecuada para el uso dentro del portal, es necesario exportarla con características web, esto se logra desde la opción **comprimir imágenes**

del menú **formato**

7. La opción para comprimir la imagen en tamaño (dimensiones en pixeles) y peso (kilobytes) es a 96 ppi; dar clic en aceptar una vez elegida la opción **Correo electrónico** de la pantalla **Comprimir imágenes**.

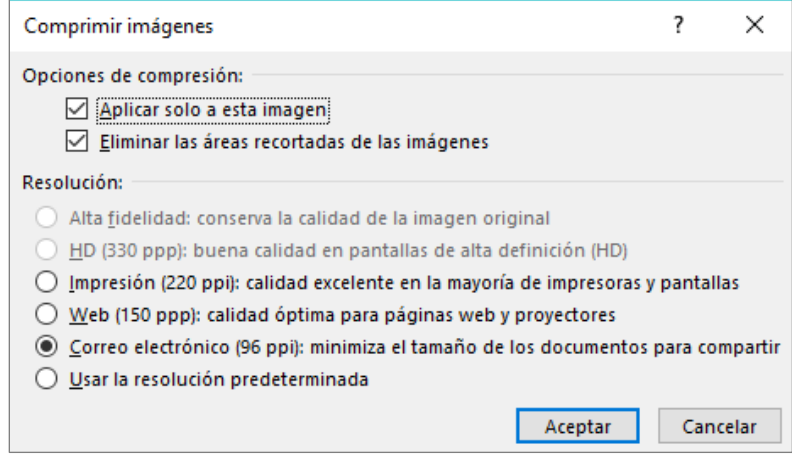

*Ilustración 5 Opciones de comprimir imágenes*

8. Por último, dar clic con el botón secundario del *mouse* y seleccionar la opción **Guardar como imagen**, se pone nombre al archivo y dar clic en el botón **Guardar**.

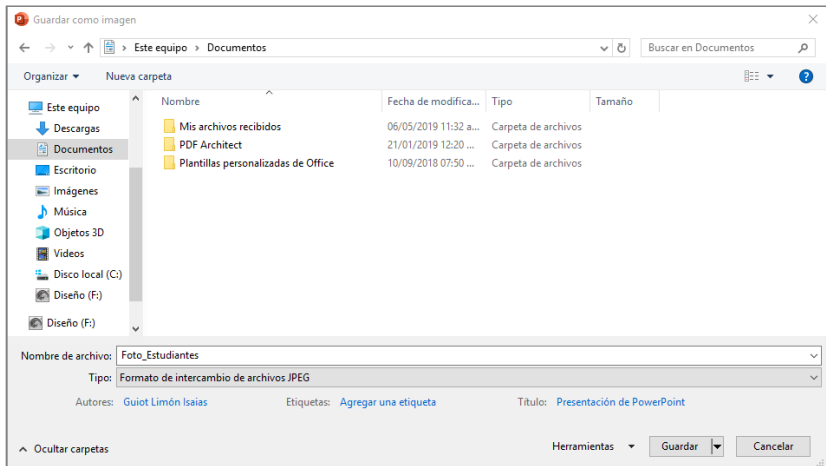

9. El archivo resultante será de un tamaño adecuado en pixeles y Kb para poder utilizarse en la *sección avisos de su sitio web*.